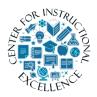

### Requiring LockDown Browser on Exams

LockDown Browser is a custom browser that locks down the testing environment in the Virtual Campus used for securing online exams.

You can select to require students to take their exam using one of the 3 following options:

- LockDown Browser
- Respondus Monitor
- Instructor live proctoring (via Zoom)

# Require LockDown Browser for an Exam

1. Select Quizzes from the Assessments drop-down menu on the navbar.

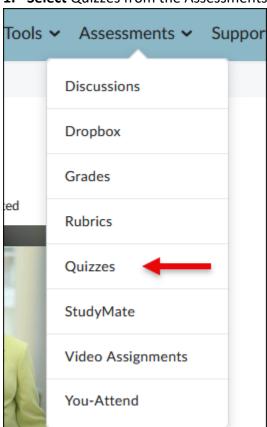

2. Click on the LockDown Browser tab.

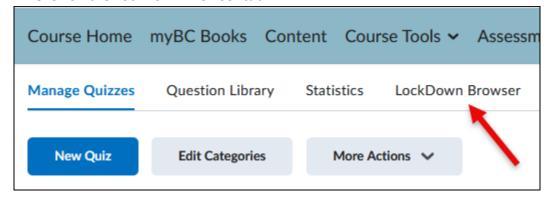

**3.** If the following screen appears, **click** the Continue to Lockdown Browser button.

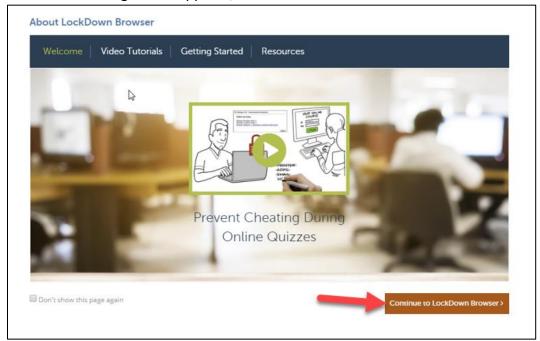

**4.** A list will appear with all the quizzes you have created for your course. **Click** on the dropdown menu next to the quiz you want to require students to use Respondus LockDown Browser for. **Click** on Settings.

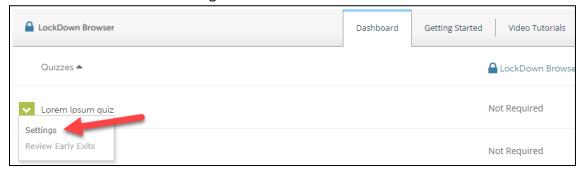

5. Choose Require Respondus LockDown Browser for this Exam.

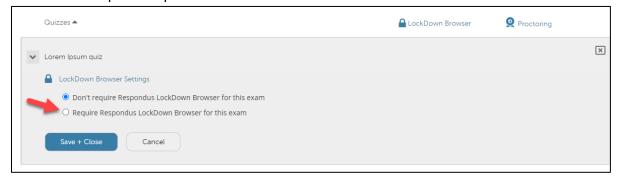

**6.** If needed, you can enter a Password that students MUST enter to take the exam.

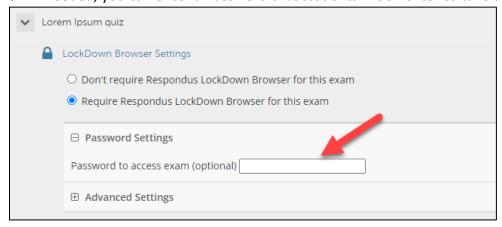

**7. Click** Advanced Settings select the additional settings you would like for the exam. NOTE: Chromebooks work with Lockdown Browser and no longer is a selection option.

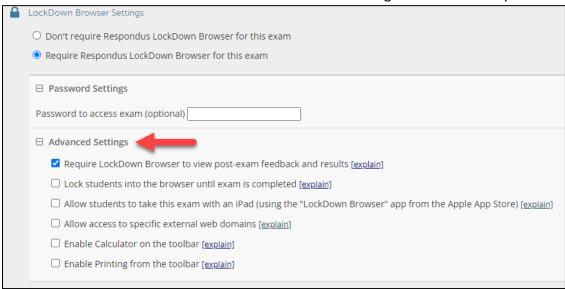

8. Click Save and Close.

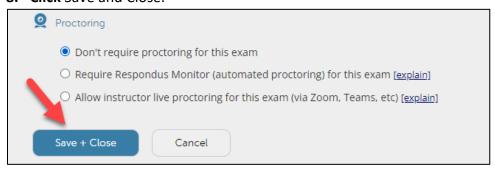

# **Require Respondus Monitor for an Exam**

1. Select Quizzes from the Assessments drop-down menu on the navbar.

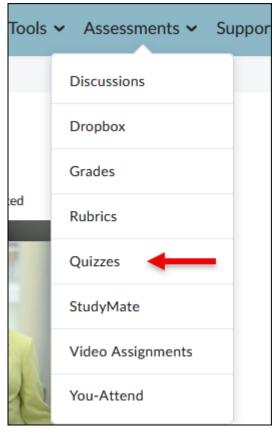

**2.** Click on the LockDown Browser tab.

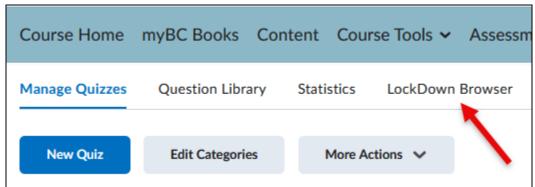

**3.** If the following screen appears, **click** the Continue to Lockdown Browser button.

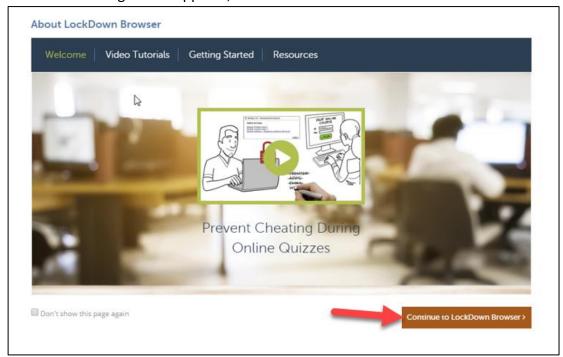

**4.** A list will appear with all the quizzes you have created for your course. **Click** on the dropdown menu next to the quiz you want to require students to use Respondus LockDown Browser for. **Click** on Settings.

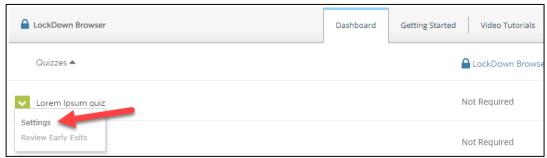

**5. Choose** Require Respondus LockDown Browser for this Exam.

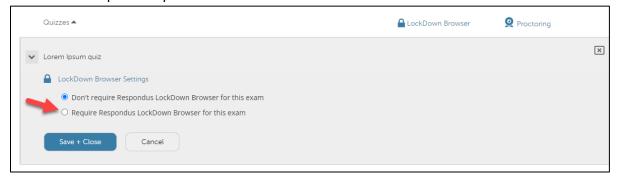

**6.** If needed, you can enter a Password that students MUST enter to take the exam.

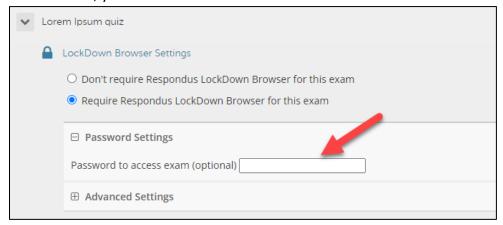

**7. Click** Advanced Settings select the additional settings you would like for the exam. **NOTE**: Chromebooks work with Lockdown Browser Monitor and no longer is a selection option.

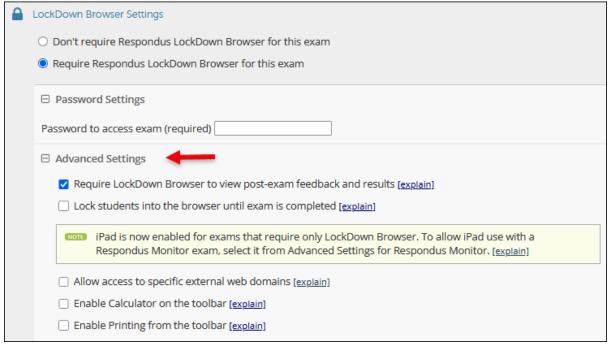

**8. Select** the Require Respondus Monitor... option.

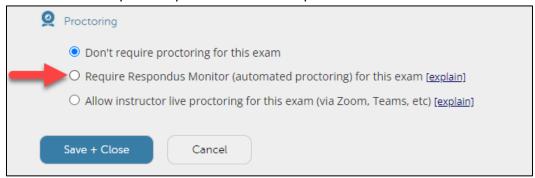

**9**. **Select** what you want to see, either Webcam only, or Webcam + Screen.

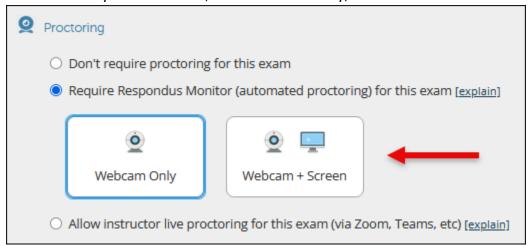

**9. Select** the items for the startup sequence you want students to complete before they can take the exam.

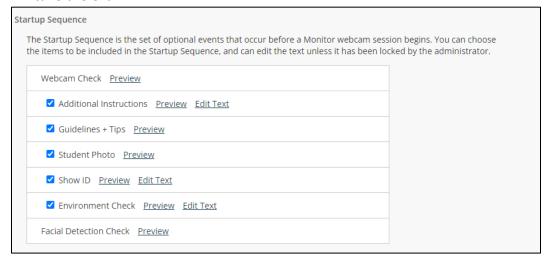

10. Make sure that the two facial detection options are checked.

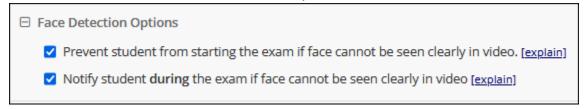

**11. Click** Advanced Settings (1). If students must enter a password to take the exam (see step 6 above), you **MUST select** Allow this exam... in a proctored lab [for students using Chromebook] (2). **Click** Enable Show your Work to have the student upload photos of their work immediately after the test is over. (3) When done with choices, **click** Save and Close.

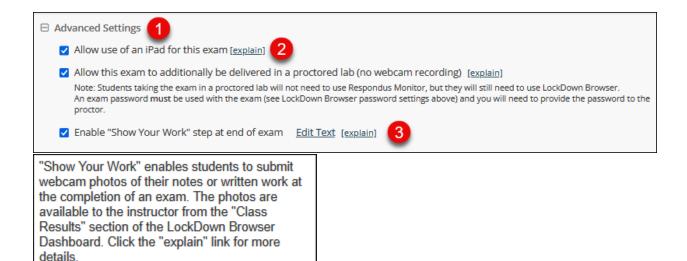

**NOTE:** Limit of 10 photos is allowed. For more information on Show Your Work, click this <u>video</u>.

**NOTE:** Clicking the Edit Text link allows the instructor to customize what they want to say to students about how to upload their photos. For example:

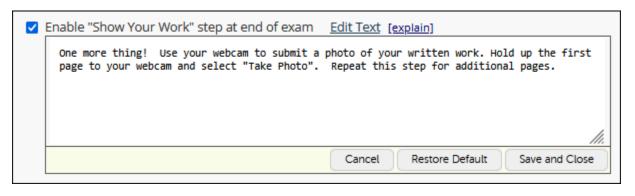

### Changing Sensitivity levels for the flagging system with automated proctoring

The flagging system in Respondus Monitor now supports three sensitivity levels: Strict, Standard, and Relaxed. The default setting is **Standard**, and it produces results like before. The **Strict** sensitivity setting detects when portions of the face have moved outside of the video frame, or when both eyes of the test taker aren't visible. When this occurs, a Partial Missing flag will appear in the proctoring results.

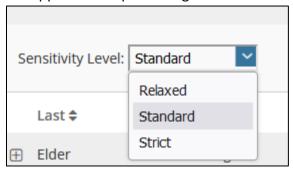

With the **Relaxed** setting, what you'll notice most is that it reduces the sensitivity of Missing flags. If the face or eyes are partially missing from the webcam video but Respondus Monitor can still detect the student is there, the Missing flag is less likely to trigger.

Which of the three settings should an instructor choose? It depends on the testing scenario. The relaxed setting might be preferred with open-book exams since students often turn away from the webcam to look at notes or books. Strict sensitivity might be appropriate for tests where students aren't using outside resources like books, calculators, or scratch paper.

One of the best aspects of the new sensitivity setting is that an instructor can select it after students have completed their exams. This is possible because the setting appears on the proctoring results page. When the sensitivity level is changed, the Review Priority scores and the rankings of the proctoring sessions are immediately updated for the instructor.

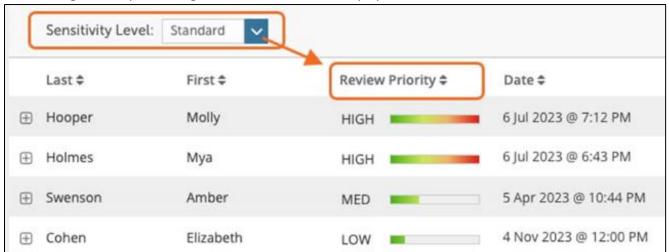

### **More Precise Flagging**

The computer vision models for Respondus Monitor are continually trained, tested, and updated. With the latest release, the false positive rate for flags has fallen by 80% in the past year. Respondus Monitor also saw significant improvements in correctly identifying events that should be flagged (a concept known as recall). These two improvements enable our system to put more weight on flagged events and to tighten the rules that trigger them. The benefit for students is that they get flagged less frequently. For instructors, it means flagged events are more relevant and take less time to review.

#### **Faster Proctoring Results for Respondus Monitor**

The average time for Respondus Monitor proctoring results to become available to instructors is now less than 10 minutes. That's a reduction of about four hours from before. This was made possible by adding real-time analysis to Respondus Monitor sessions.

Previously, the proctoring video and data was analyzed after an assessment ended. This method still gets used, but only when a technical issue is detected during the exam session. For example, if internet bandwidth or computer speed drops significantly during an online exam, Respondus Monitor will turn off the real-time analysis so more resources are available for the online exam itself. The proctoring analysis will then occur after the exam is complete. The underlying algorithms are the same for both analysis systems, which means the results are consistent across all test takers. Two pathways, one solution

# **Require Instructor Live Proctoring**

This option is ONLY recommended for small class sizes where it is possible to observe and track all students.

1. Select Quizzes from the Assessments drop-down menu on the navbar.

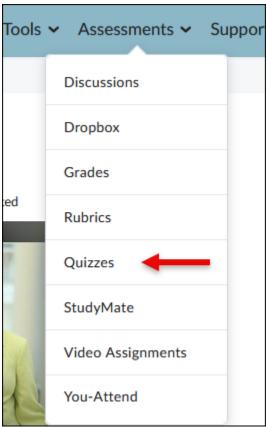

2. Click on the LockDown Browser tab.

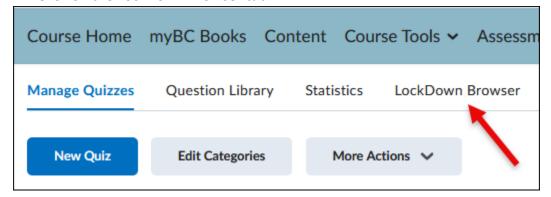

**3.** If the following screen appears, click the Continue to Lockdown Browser button.

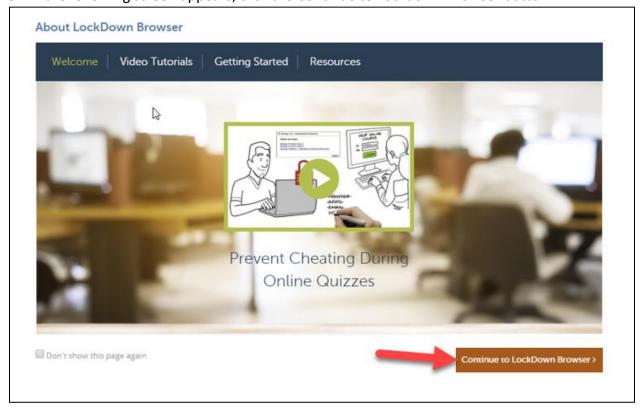

**4.** A list will appear with all the quizzes you have created for your course. **Click** on the dropdown menu next to the quiz you want to require students to use Respondus LockDown Browser for. **Click** on Settings.

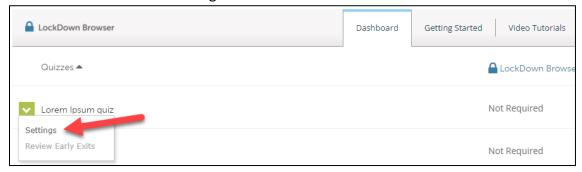

5. Choose Require Respondus LockDown Browser for this Exam.

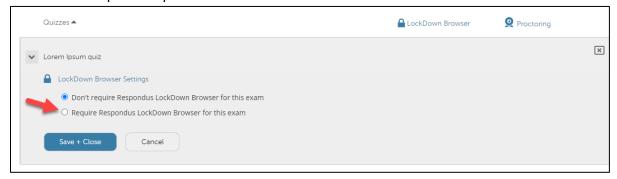

**6.** If needed, you can enter a Password that students MUST enter to take the exam.

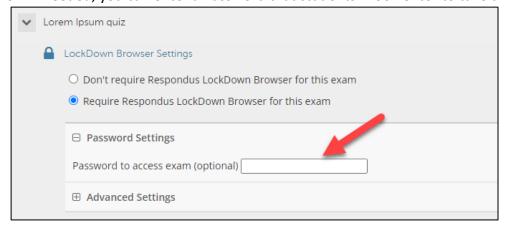

**7. Click** Advanced Settings select the additional settings you would like for the exam. NOTE: Chromebooks work with Lockdown Browser and no longer is a selection option.

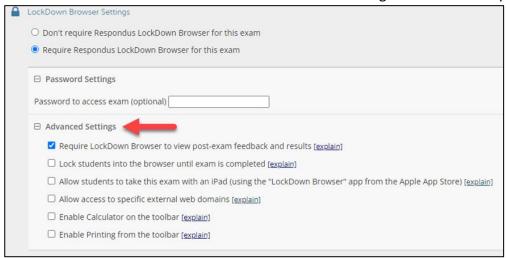

8. Select the Allow instructor live proctoring... option.

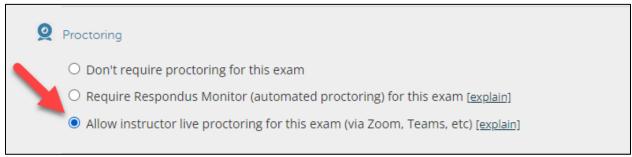

**9. Select** Zoom for the Select your conferencing... menu (1). **Enter** a Start code, which you will provide students once they enter the session, so they can begin the exam (2). You can select and enter any additional instructions you want to provide students regarding the exam (3).

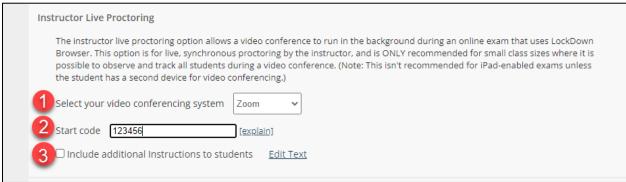

**10. Click** Advanced Settings (1). If students must enter a password to take the exam (see step 6), you MUST select Allow this exam... in a proctored lab [for students using Chromebook] (2). Then **click** Save and Close (3).

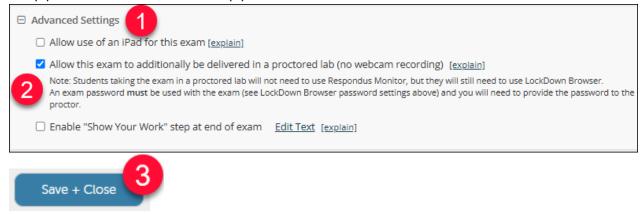

**11. Use** your normal process to create a Zoom meeting for the exam and inform students of the meeting prior to the exam.

At the scheduled time of the meeting, have students turn on their webcam, take attendance, and confirm you can see and hear everyone in Zoom. When ready, provide the Start Code so students can start the exam.

Let students know Zoom will continue to run in the background, so you can see and hear them during the exam. However, they will NOT be able to access Zoom during the exam. It is up to you to ensure students stay in Zoom during the entire exam.